# **Educación Virtual**

# **Tutorial Teams**

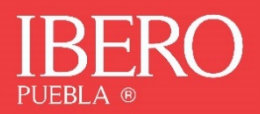

# **Contenido**

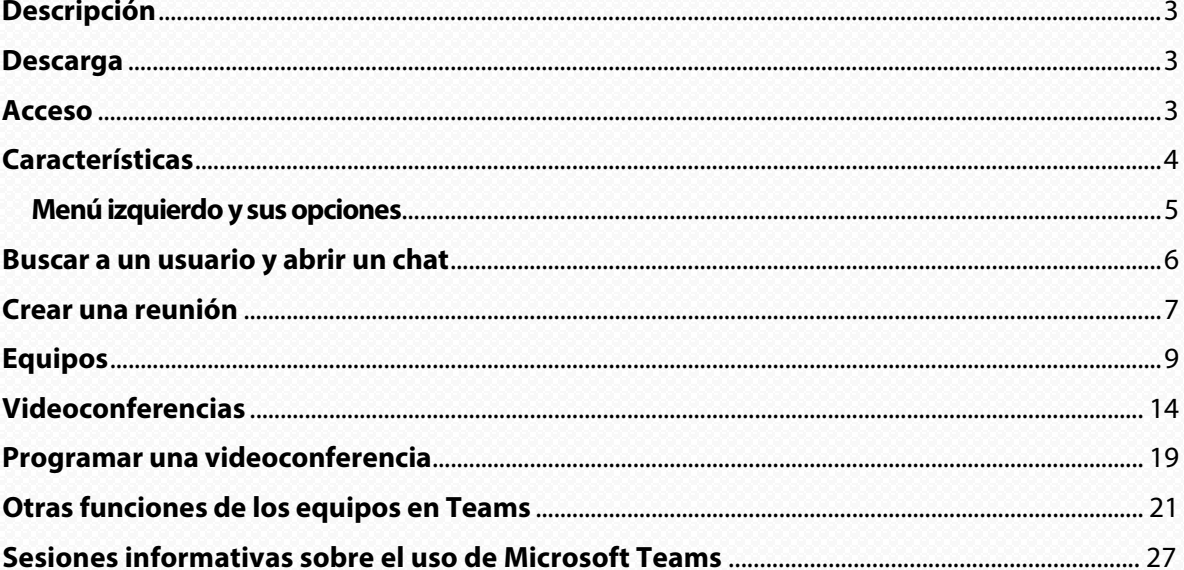

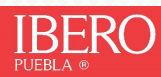

#### <span id="page-2-0"></span>**Descripción**

Microsoft Teams es un chat empresarial en el que se puede trabajar entre personas de un mismo equipo, compartiendo entre ellos sus recursos.

#### <span id="page-2-1"></span>Descarga

Para comenzar es importante que descargues la aplicación: **[aquí.](https://products.office.com/es/microsoft-teams/download-app) la aplicación móvil sólo se recomienda para estudiantes, pues los docentes tienen la figura de moderador; esto significa que no estarían disponibles todas las funciones necesarias para tener una sesión en vivo.**

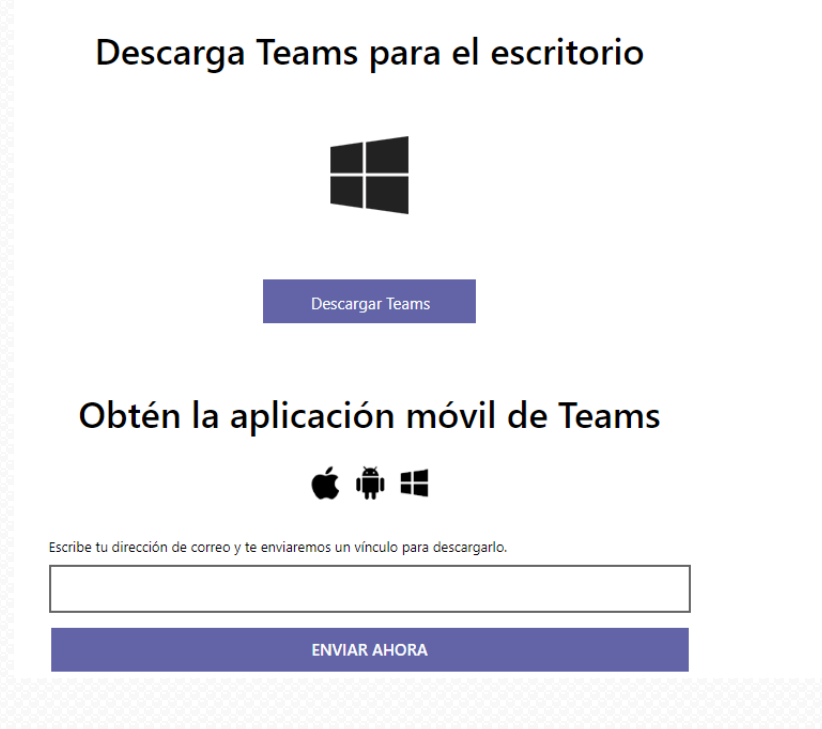

#### <span id="page-2-2"></span>Acceso

Una vez instalada la aplicación, ábrela y accede con los datos de tu cuenta ibero, es decir, la misma que usas para ingresar a Intrauia:

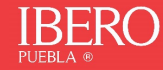

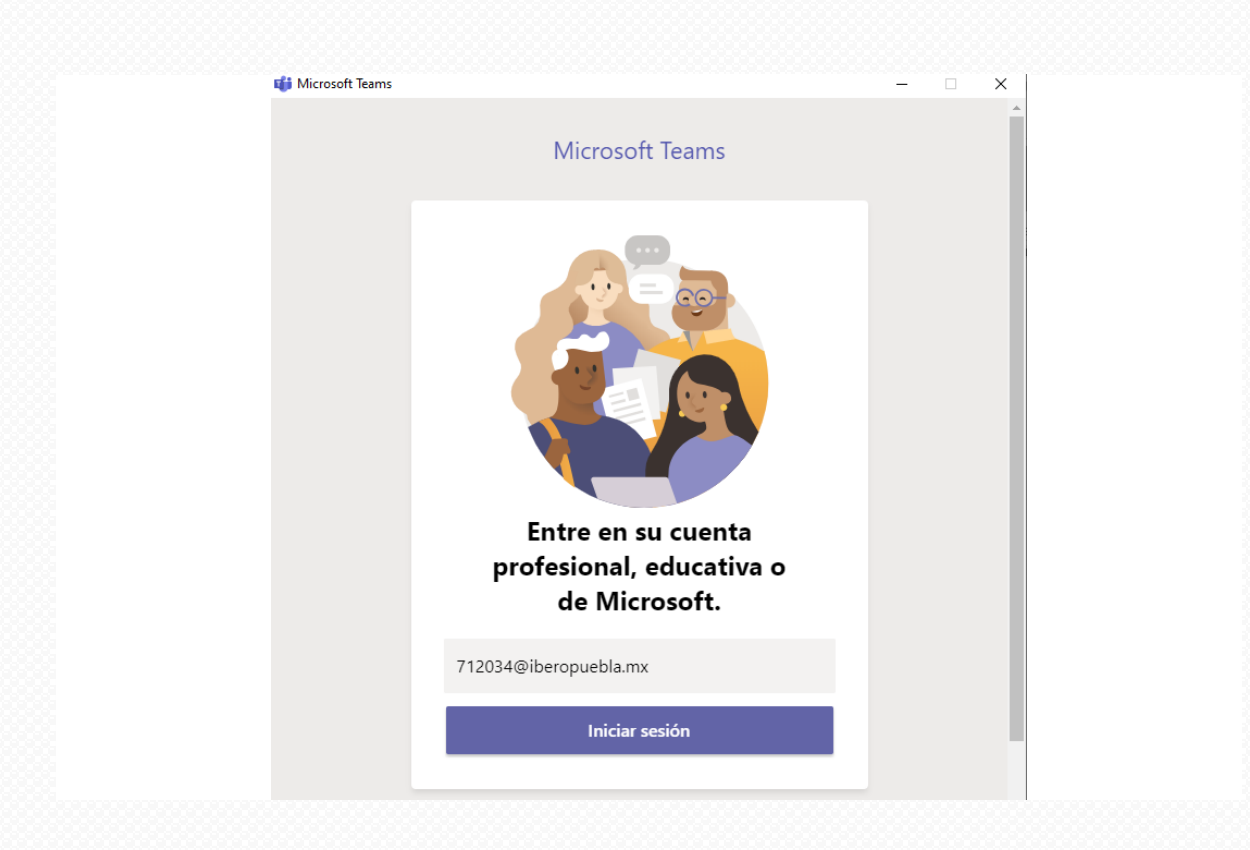

# <span id="page-3-0"></span>Características

Algunas de las características que incluye son:

- 1. Llamadas
- 2. Control remoto a través de una llamada
- 3. Videollamadas
- 4. Compartir archivos
- 5. Chats de múltiples usuarios

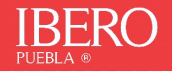

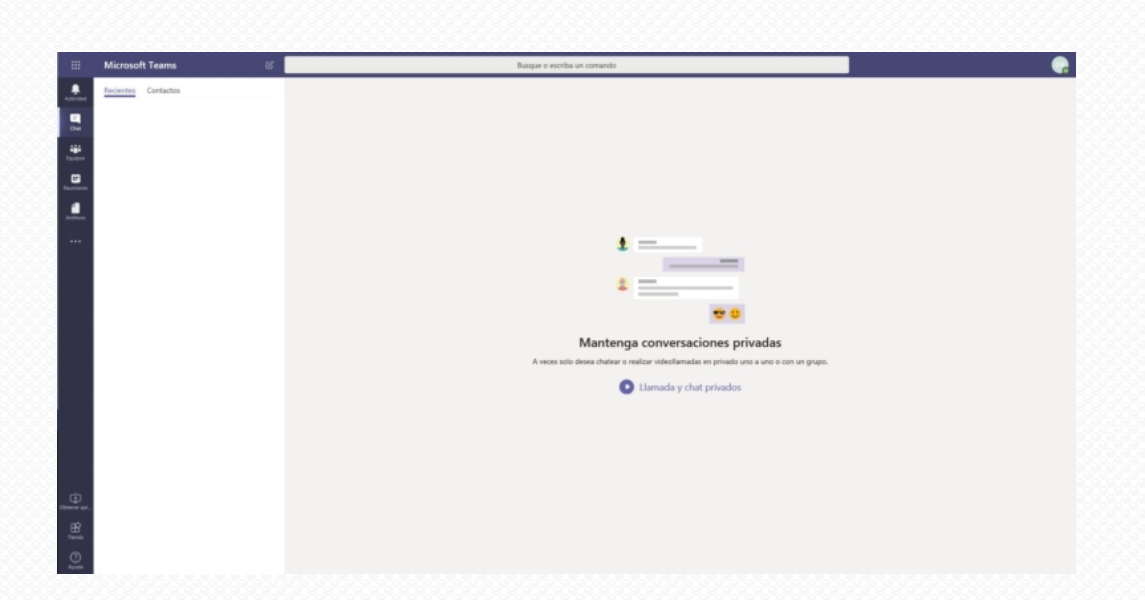

#### <span id="page-4-0"></span>**Menú izquierdo y sus opciones**

- **Actividad**: Al seleccionar esta opción se pueden ver los comentarios y respuestas que han hecho los miembros de un equipo o llamadas perdidas.
- **Chat**: Al seleccionar esta opción se pueden ver las conversaciones que has tenido con tus contactos y equipos
- **Equipos**: Al seleccionar esta opción podremos ver nuestras conversaciones con otros miembros del equipo. En cada equipo en el que tengamos acceso, se pueden compartir recursos al resto de miembros del equipo, de esta manera se puede organizar mejor el trabajo.
- **Calendario**: Al seleccionar esta opción podremos crear reuniones con miembros del equipo o externos, aunque no tengan instalado Microsoft Teams.
- **Archivos**: Aquí podemos ver los archivos utilizados recientemente.
- **Más**: Podemos instalar aplicaciones externas desde la tienda

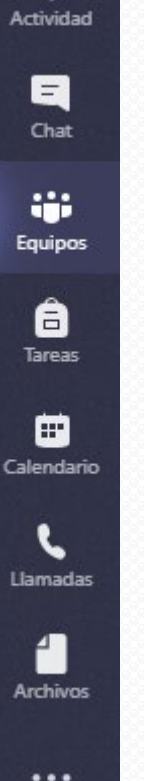

### <span id="page-5-0"></span>Buscar a un usuario y abrir un chat

En la parte superior escribimos el nombre o correo del miembro de la comunidad con el que quieras tener una conversación, ya sea docente, estudiante o administrativo

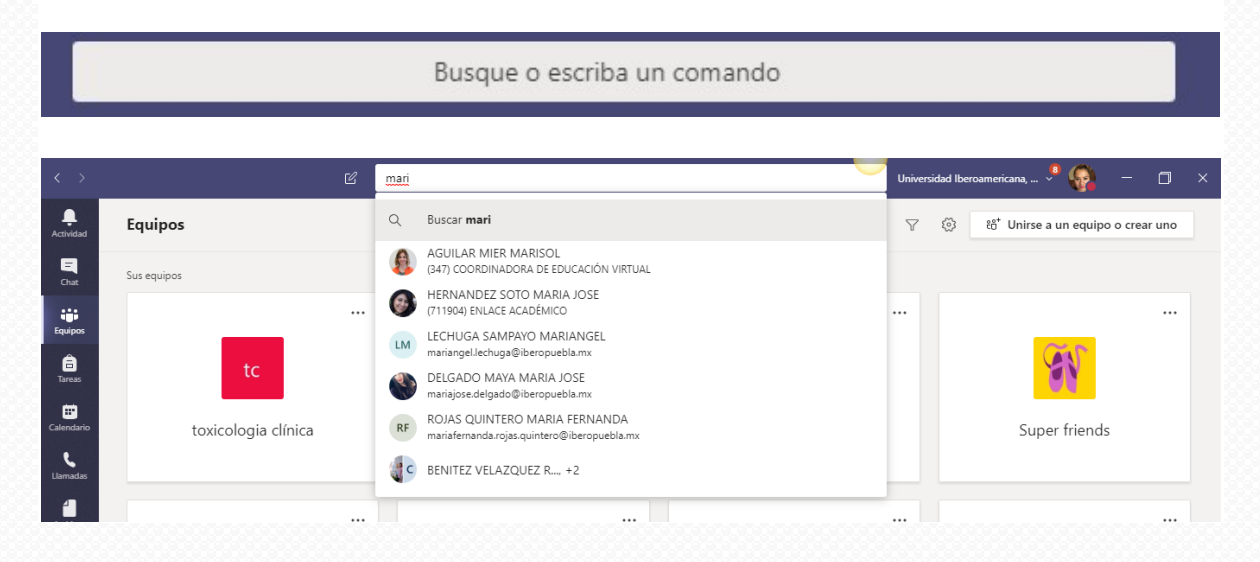

Selecciona el nombre y podrás comunicarte inmediatamente con esta persona. Considera que, si no se encuentra en línea, se enviará copia del mensaje a su correo electrónico institucional.

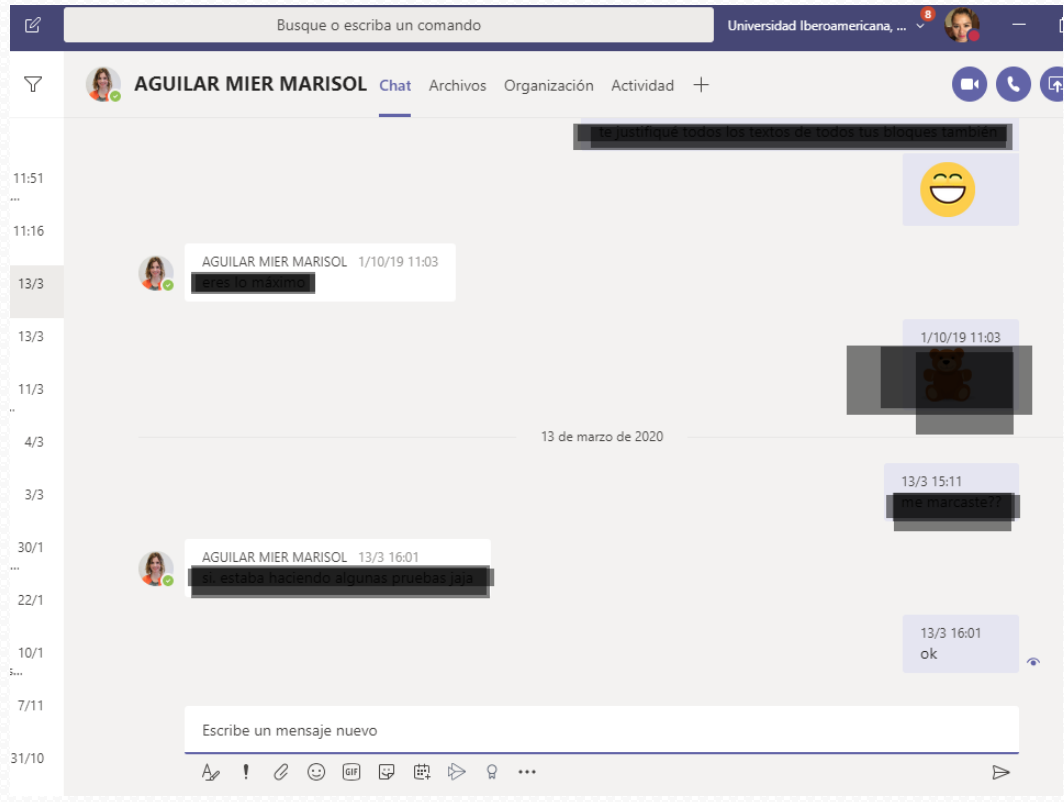

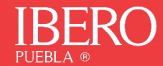

## <span id="page-6-0"></span>Crear una reunión

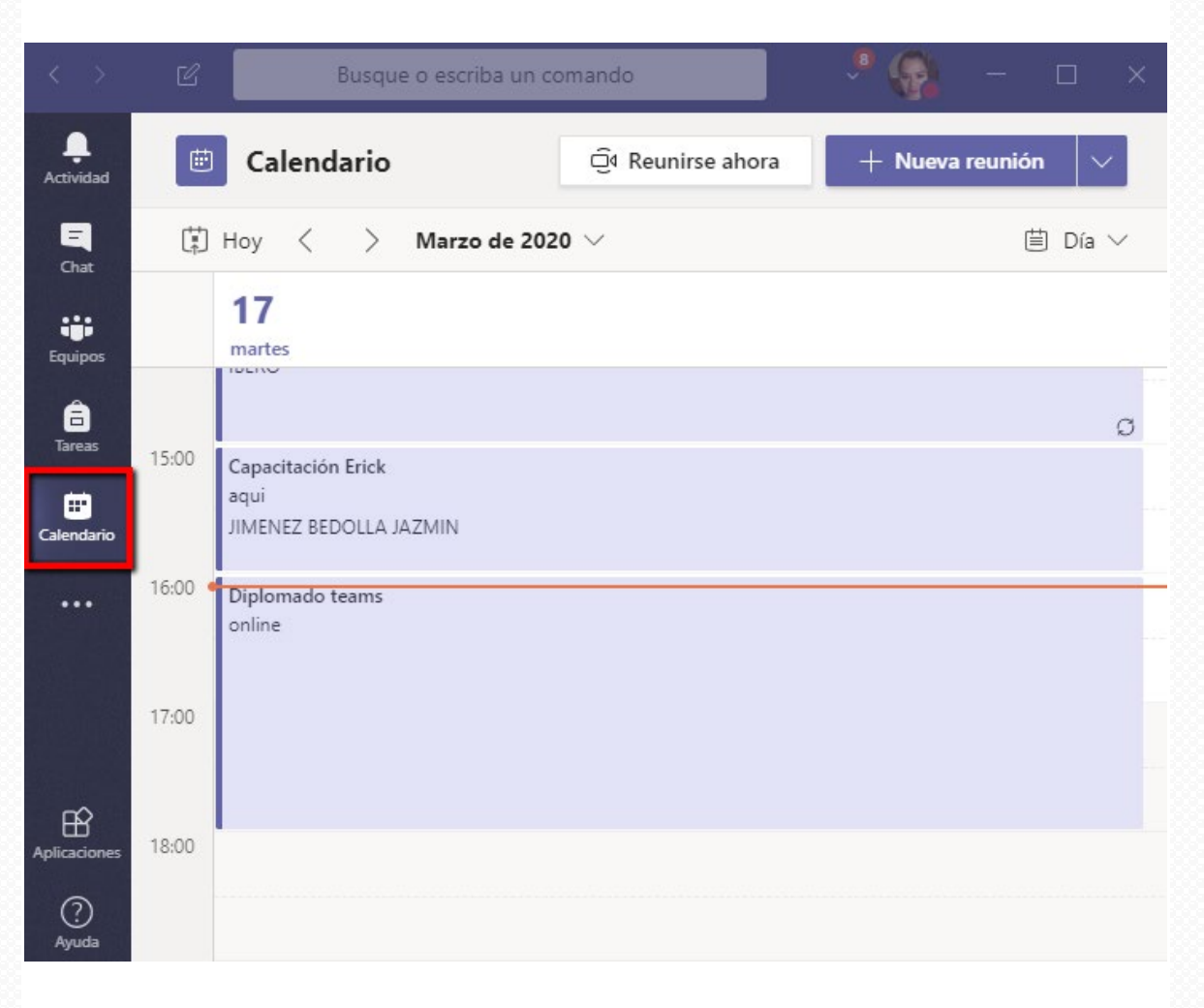

En el panel izquierdo, ve a la opción Calendario:

#### Presiona el botón **Nueva reunión**

 $+$  Nueva reunión

Se abrirá la siguiente ventana:

- **Título**: añade el título.
- **Asistentes requeridos:** en esta opción puedes agregar a personas "de asistencia obligatoria", pero es un campo opcional, por lo que podrías dejarlo vacío.
- **Iniciar**: añade día, hora de inicio y final de reunión.
- **Periodicidad**: agrega la frecuencia de esta reunión, puede ser única o periódica.
- **Agregar canal**: en caso de que tengas más de un equipo, puedes programar la reunión dirigida a ese equipo.

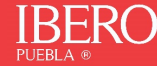

- **Agregar la ubicación**: si tuvieras que agregar un lugar físico o virtual específico.
- **Detalles**: agrega los comentarios que estimes oportunos.

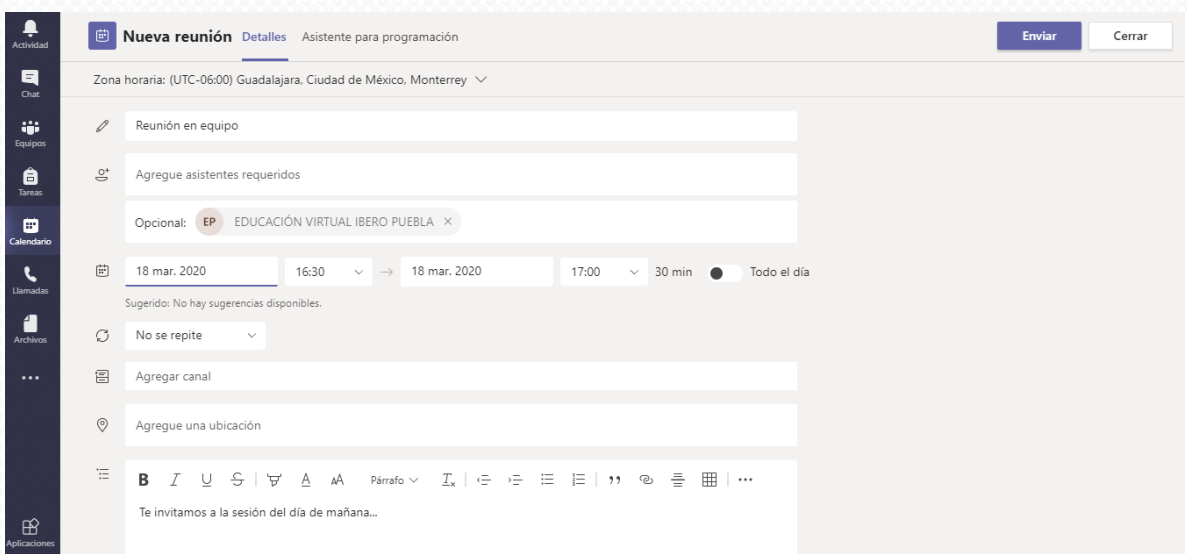

A las personas que invites les llegará un correo con esta notificación:

- **Nueva reunión**: nombre de la reunión
- Los invitados pueden contestar a la invitación de la reunión con las opciones: **aceptar, provisional o rechazar desde su correo**
- Haciendo clic en '**Join Microsoft Teams Meeting'** accedemos a la reunión.

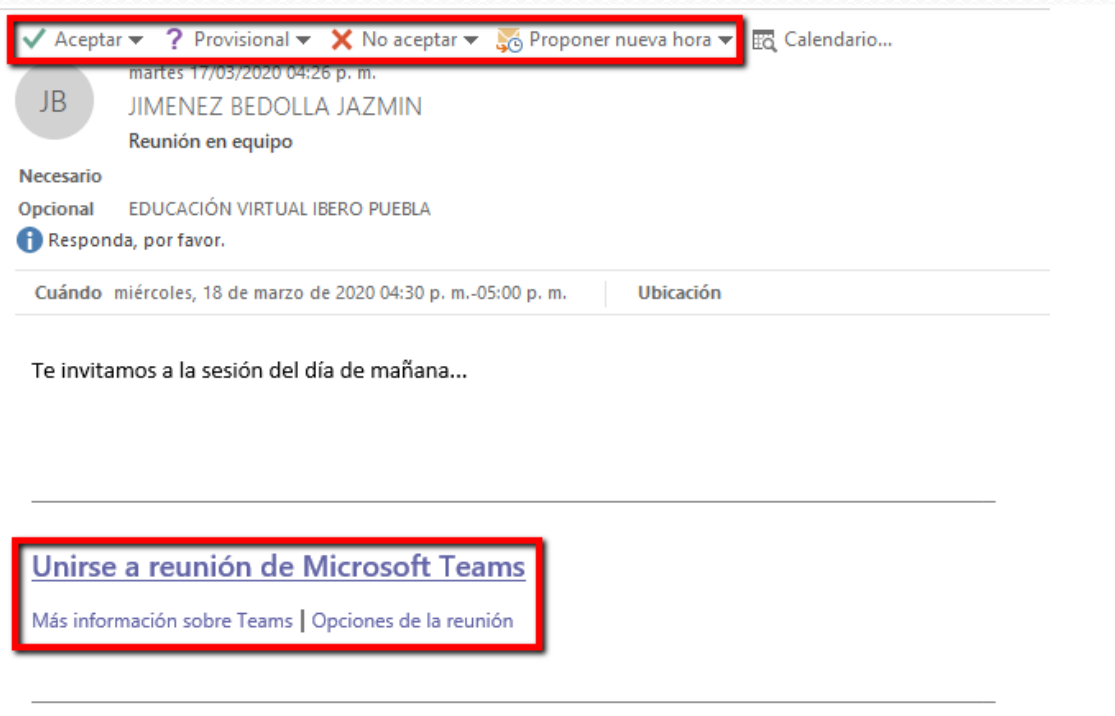

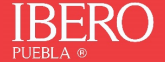

8

### <span id="page-8-0"></span>Equipos

Un equipo es una colección de personas que se reúnen por un objetivo común. Desde esta función es posible generar un equipo por cada grupo que como docente se tenga asignado.

A través de un equipo es posible:

- Generar una reunión síncrona
- Interactuar con algún contenido en Stream
- Chatear
- Agregar contenidos como enlaces, documentos, presentaciones, etc.

Para realizar la creación de un equipo:

1. Ingresa a la opción del menú de Teams: Equipos

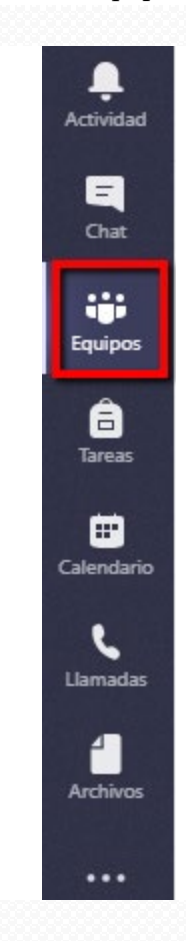

2. Elige unirse a un equipo o crear uno

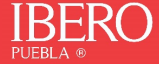

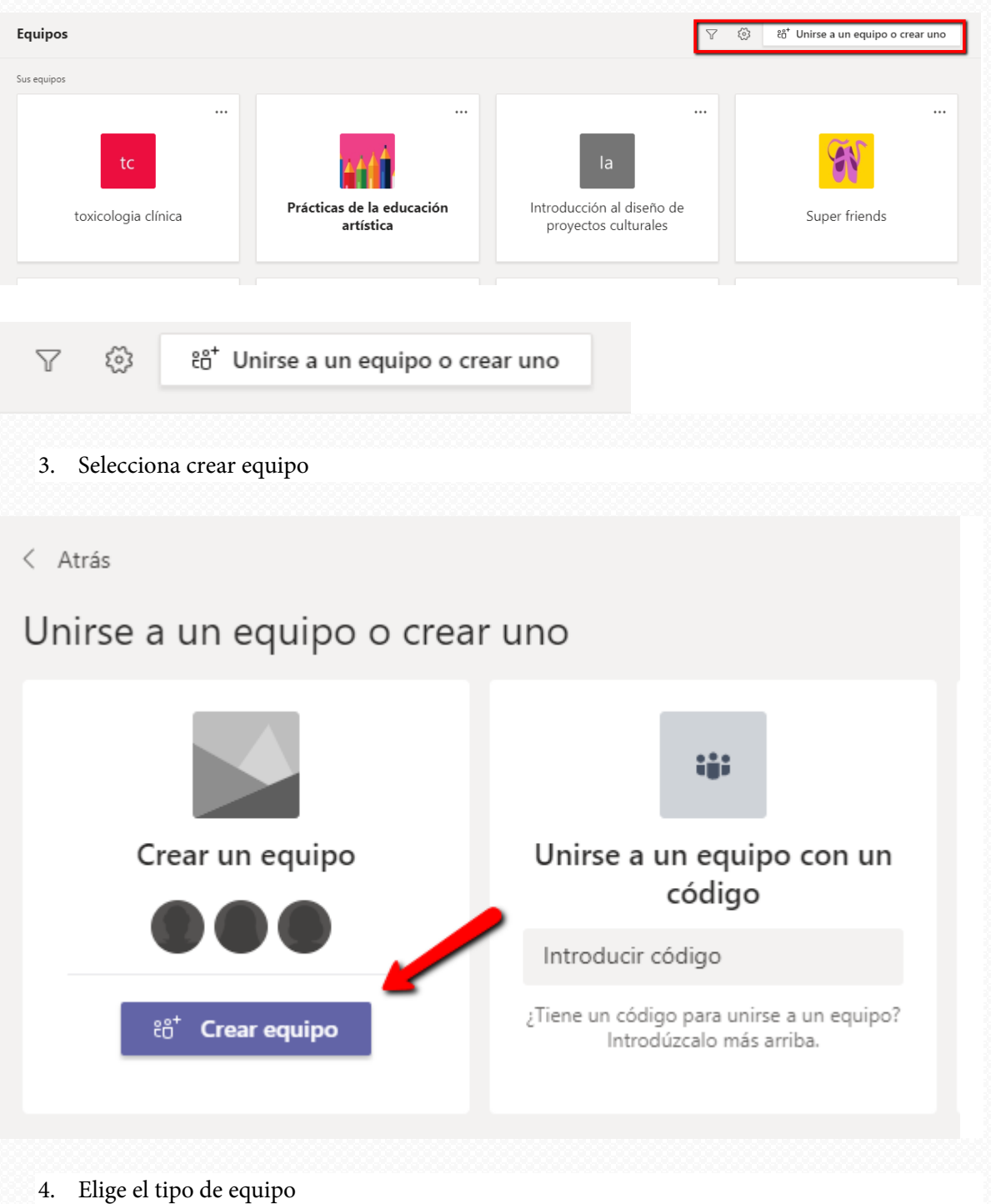

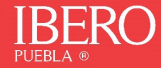

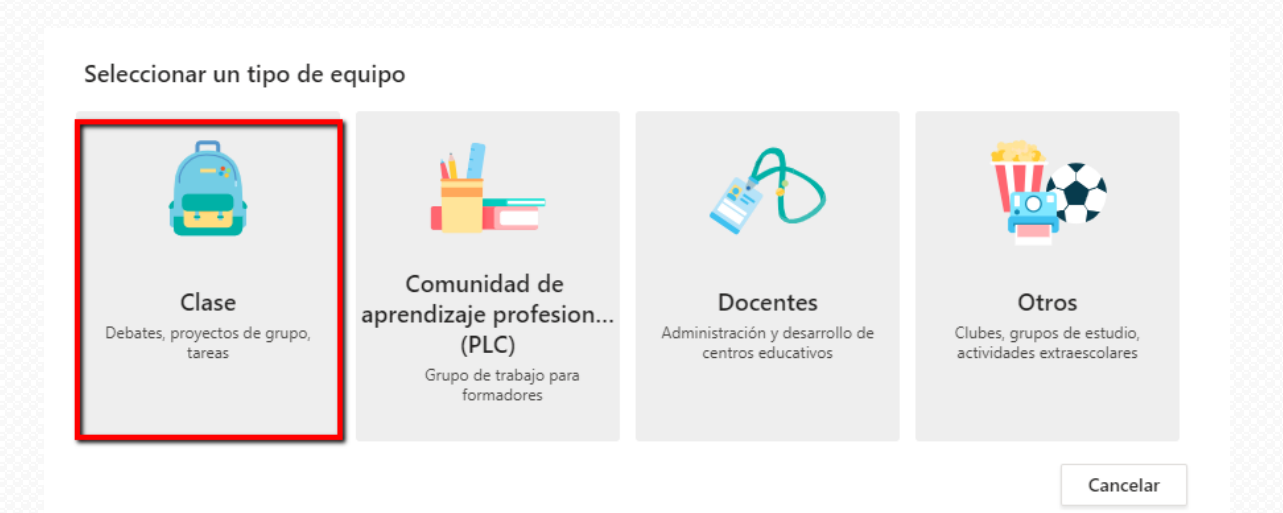

5. Agrega nombre, descripción y presiona el botón siguiente.

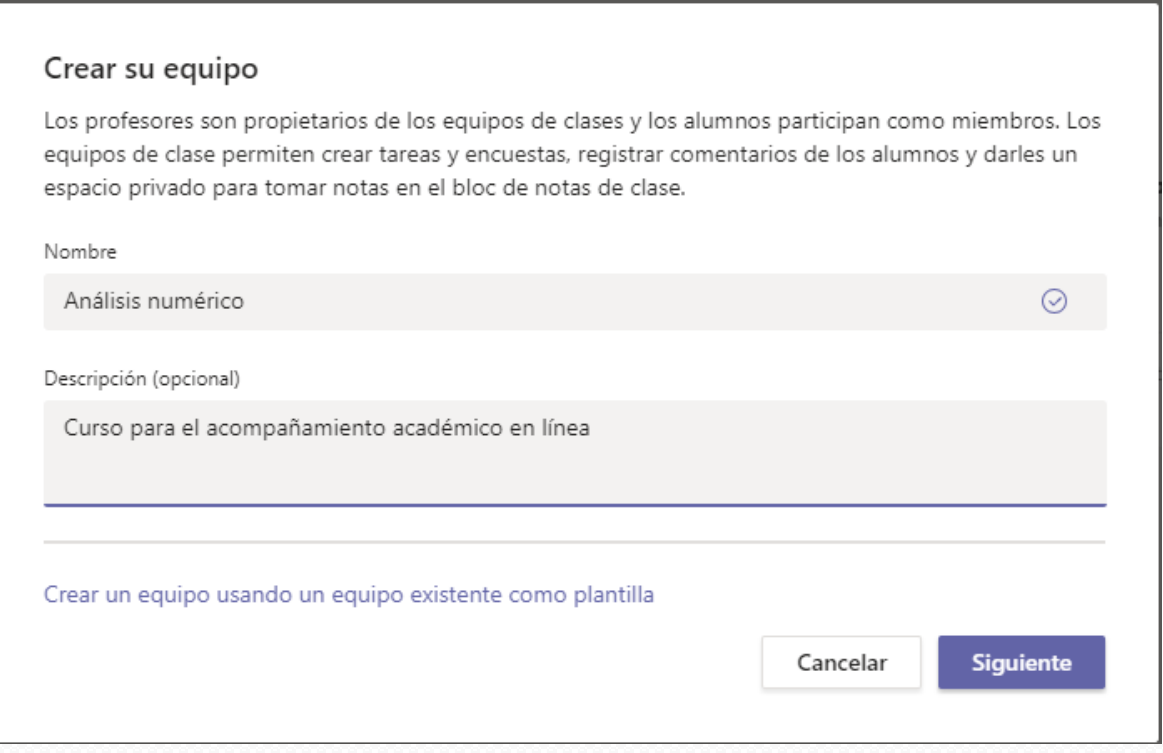

6. Ahora agrega a los integrantes, para ello consulta la lista de tus estudiantes y ubícalos por Nombre, apellido, correo electrónico, o matrícula.

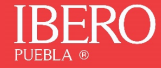

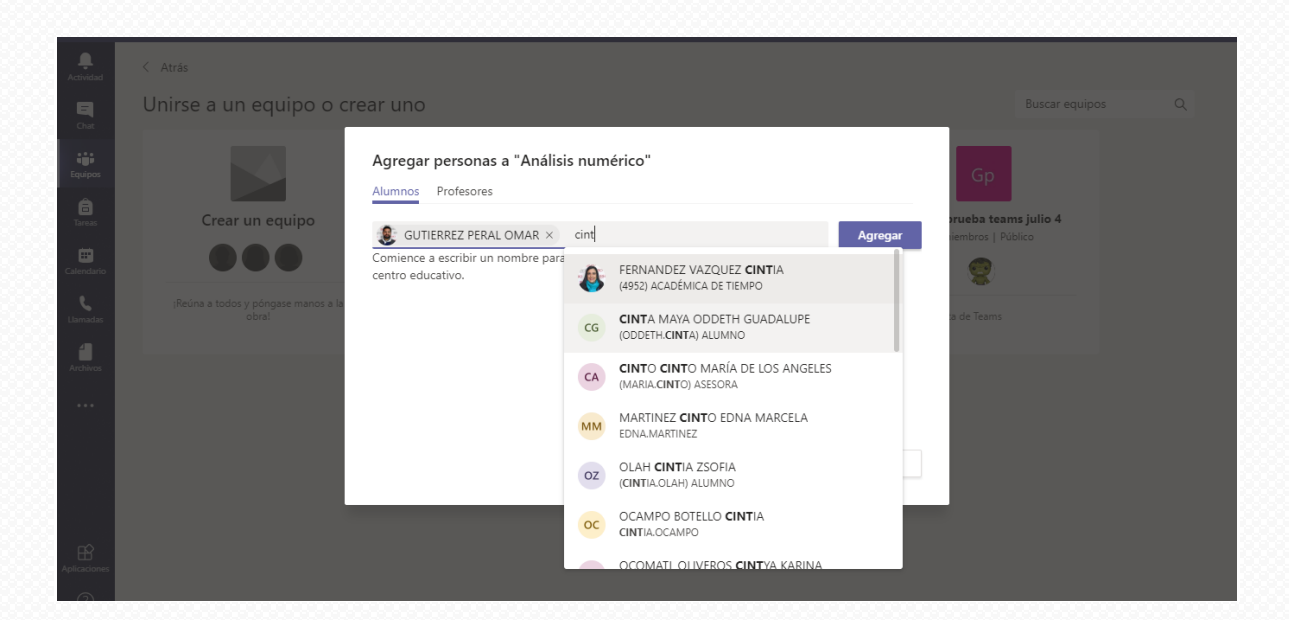

7. Después de elegir a todos tus integrantes, debes presionar el botón **Agregar**.

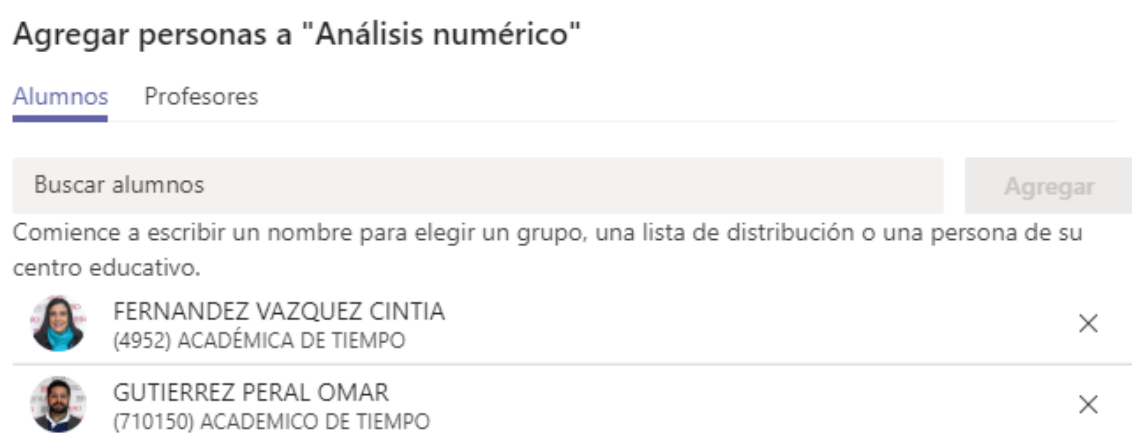

Puedes incluso tener un equipo con más de un profesor, para ello puedes agregarlos desde la pestaña profesores.

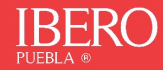

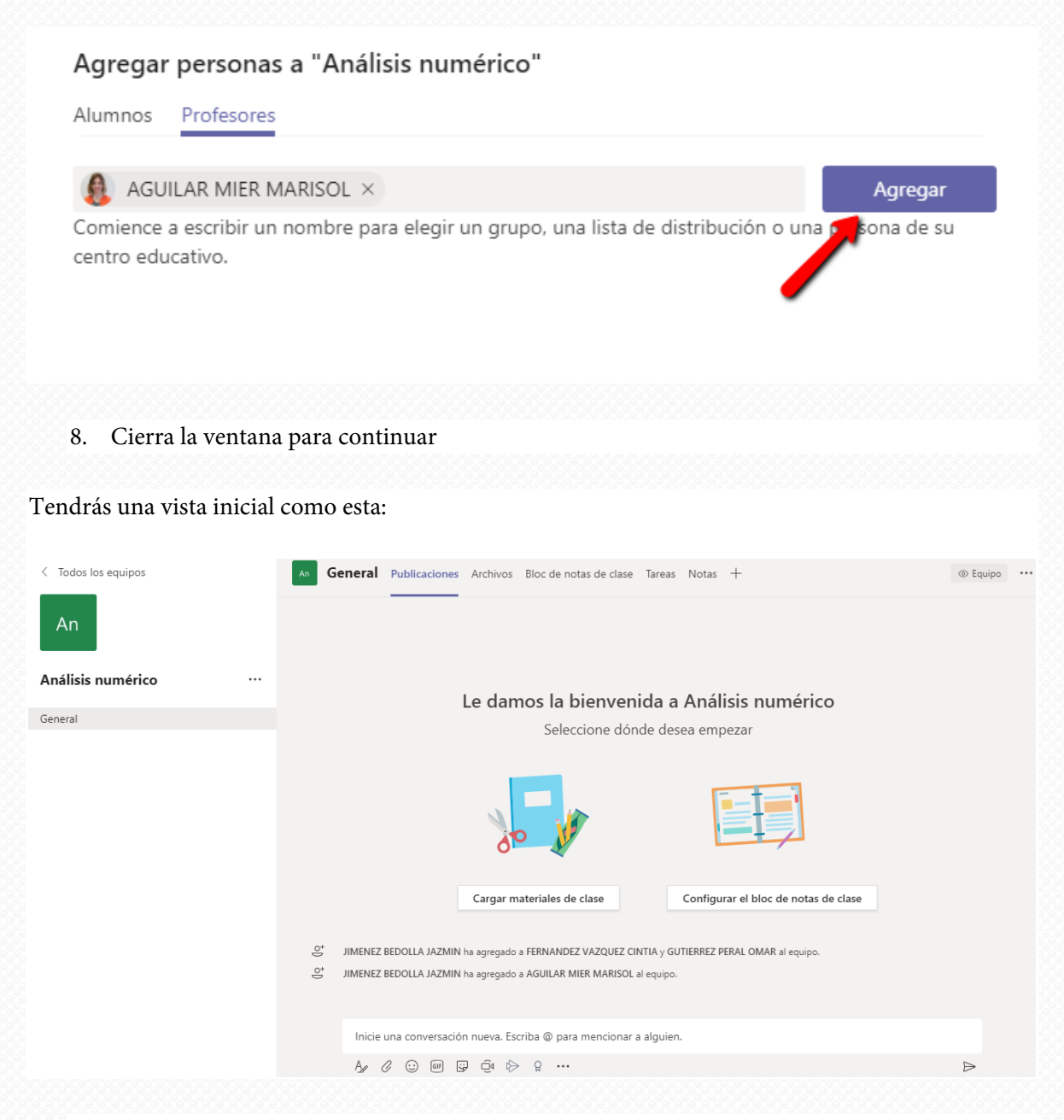

9. Puedes comenzar a darle la bienvenida a tu equipo, enviándoles algún mensaje.

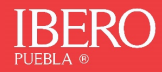

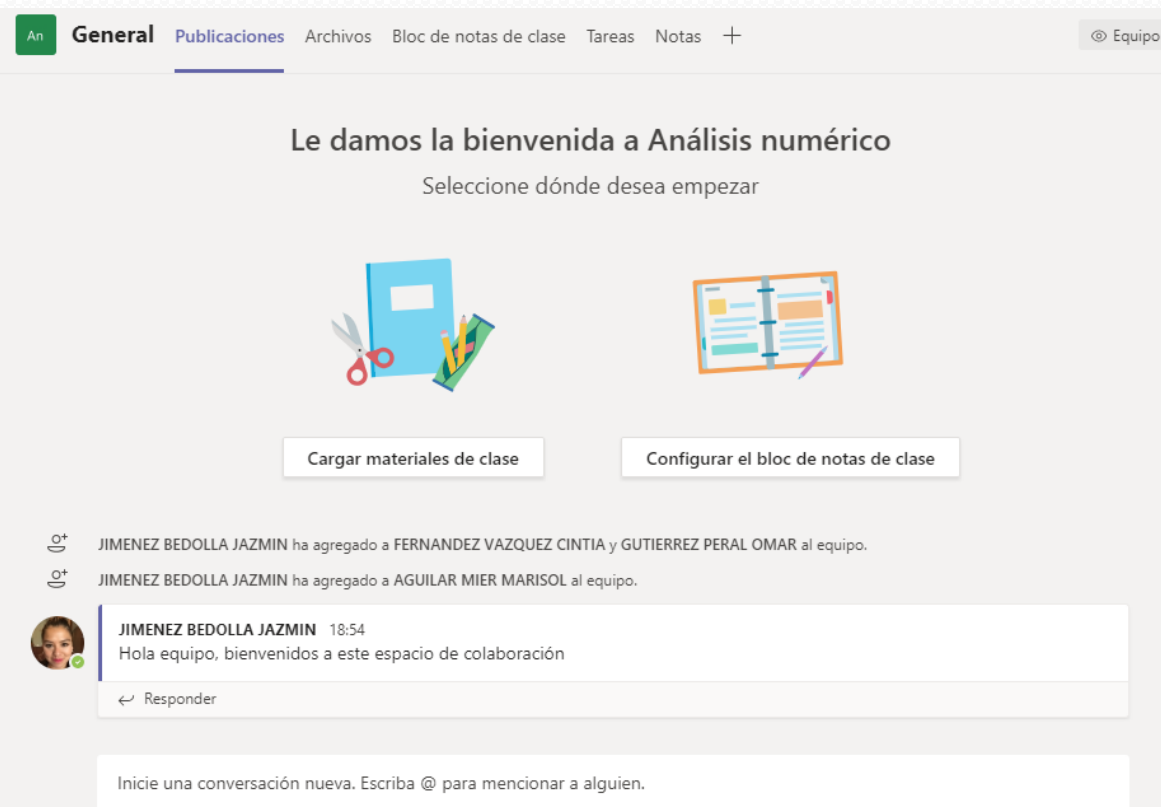

A partir de este momento cualquier integrante puede responder o comentar.

## <span id="page-13-0"></span>Videoconferencias

Una vez creado el equipo con el que vas a interactuar, es posible tener una videoclase o videoconferencia, para ello solo debes seguir estos sencillos pasos:

1. Desde la pantalla general de tu equipo, selecciona el ícono con la cámara

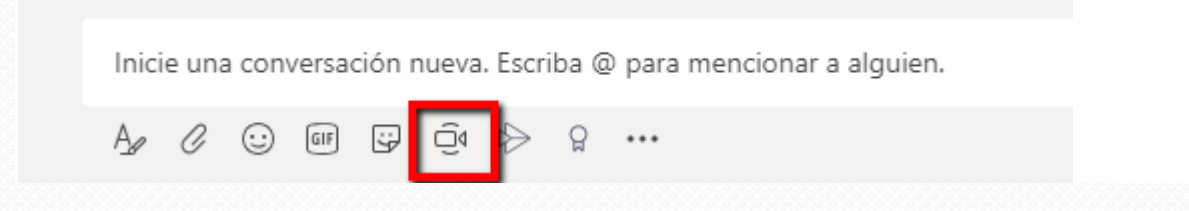

**2.** Se encenderá tu cámara, y podrás comenzar con tu sesión en vivo, al presionar el botón **Reunirse ahora**

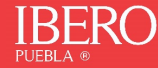

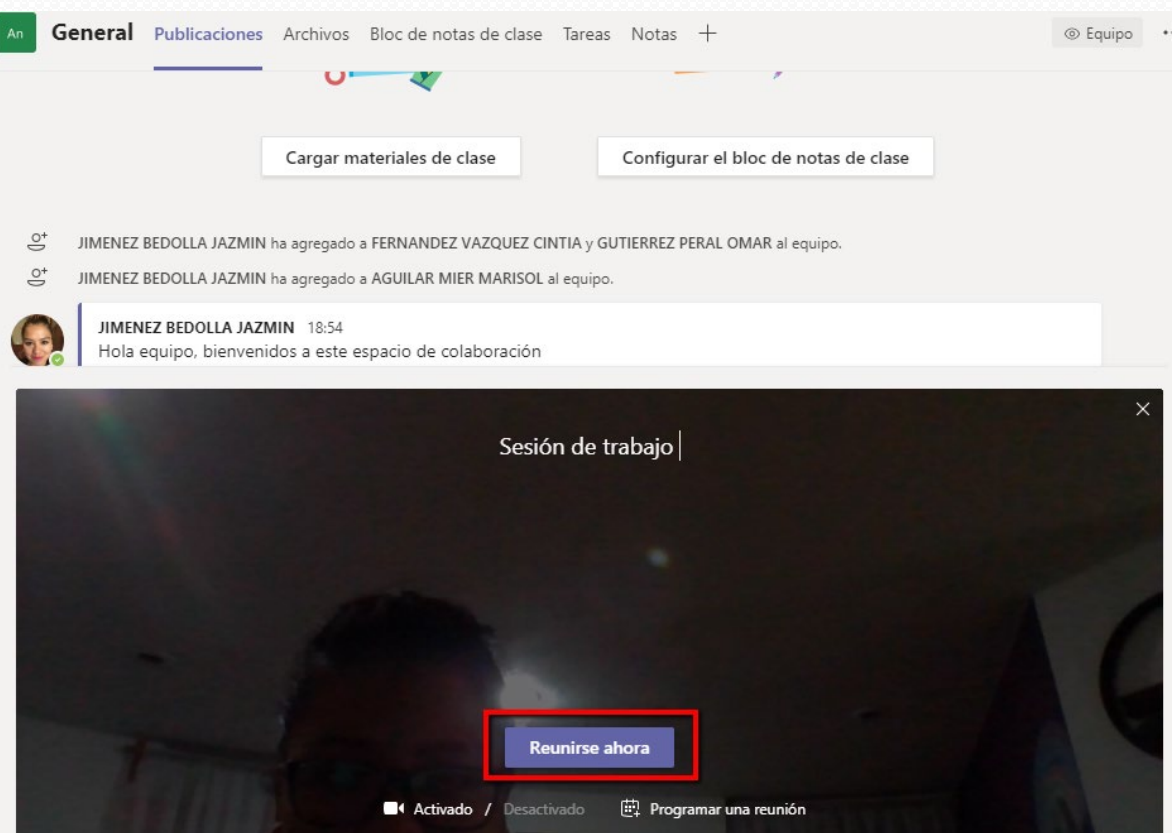

3. Tendrás una barra de herramientas disponibles

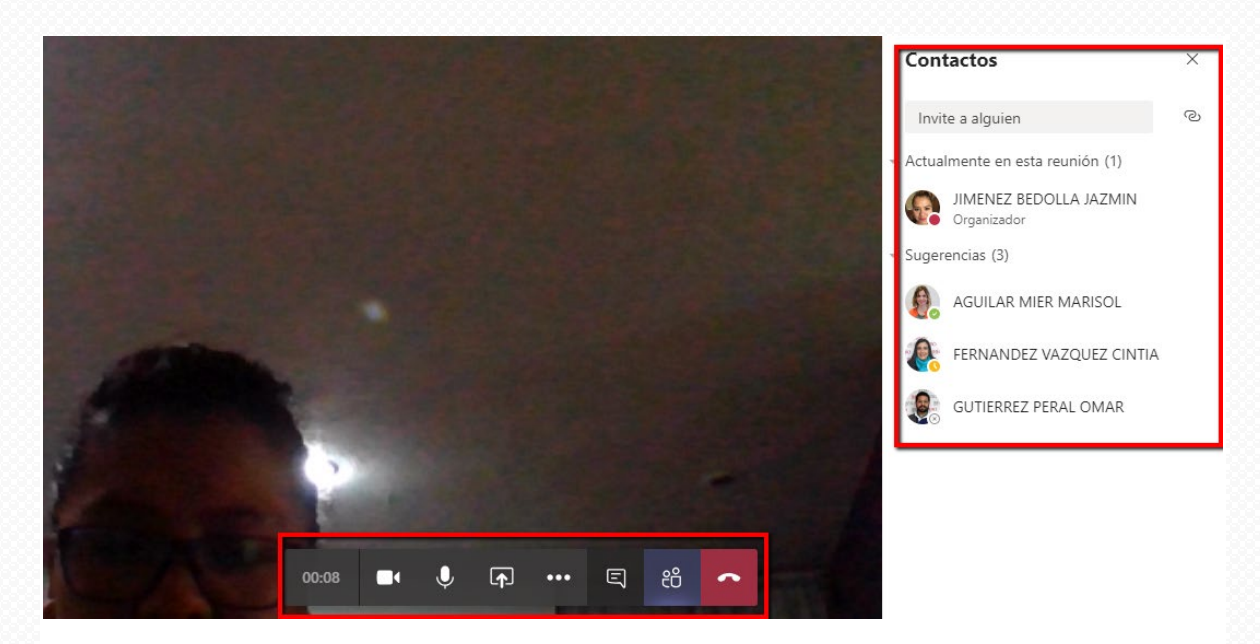

Puedes apagar la cámara, si consideras que tu conexión a internet no es estable. También se sugiere apagar el micrófono cuando alguien más tome la palabra, y con ello evitar el ruido o la interferencia.

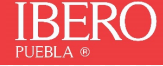

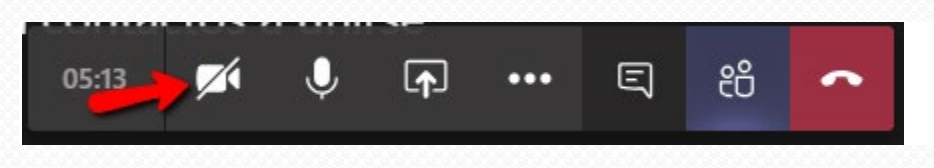

4. Puedes compartir con tu auditorio algún documento, presentación, pizarra en blanco o tu pantalla completa a través del ícono **Compartir**:

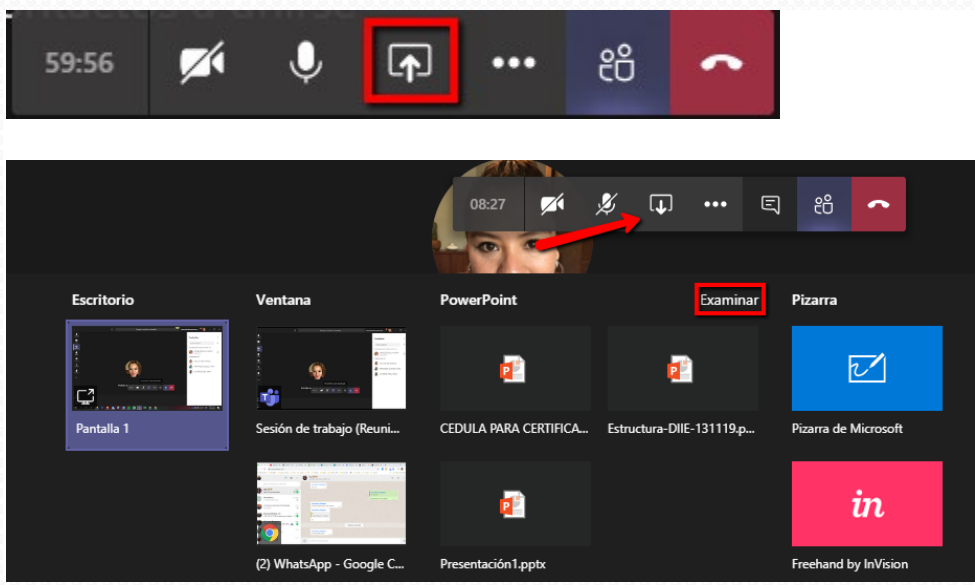

5. Es posible **grabar tu sesión** para tenerla disponible posterior a la sesión en vivo, y con esta posibilidad, aquellos que no hayan podido conectarse, podrán tener acceso cuando así lo requieran.

Para iniciar la grabación puedes hacer clic en los tres "puntitos …" y seleccionar **Iniciar grabación.**

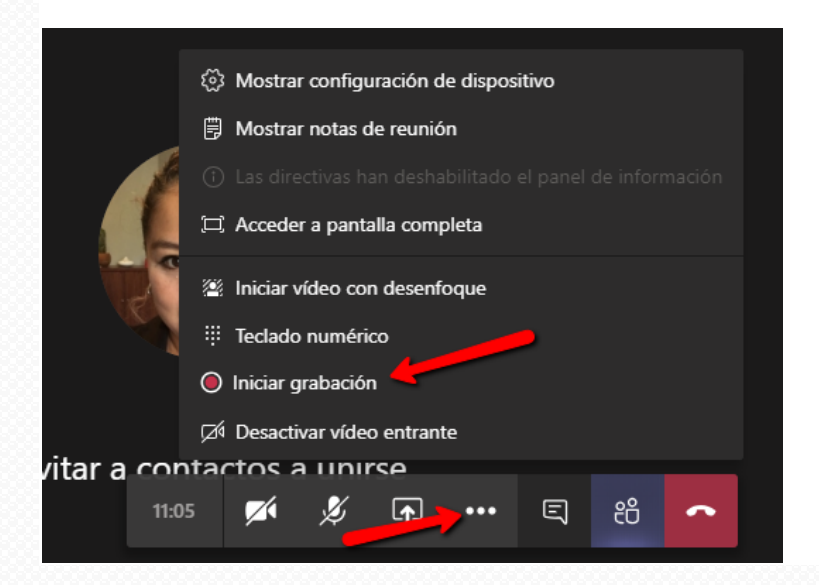

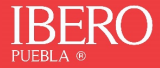

6. Otra función que tienes disponible, es el **chat** en vivo

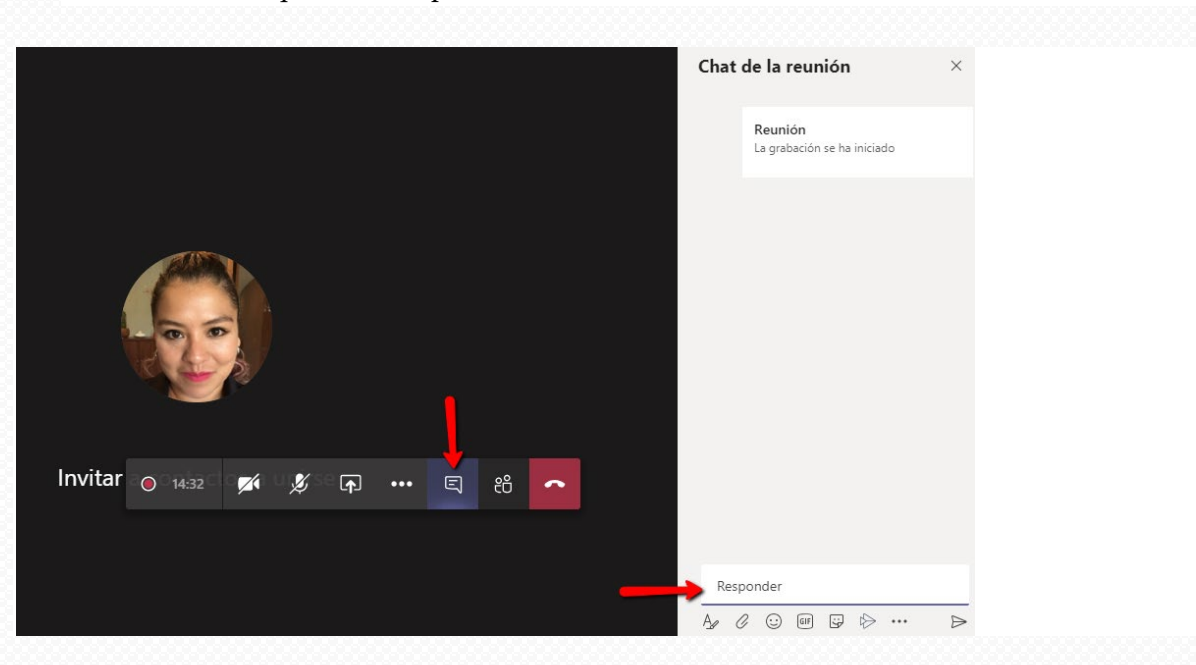

7. Ver a todos los participantes, e incluso invitar a algún asistente externo con el link que te proporciona tu sesión:

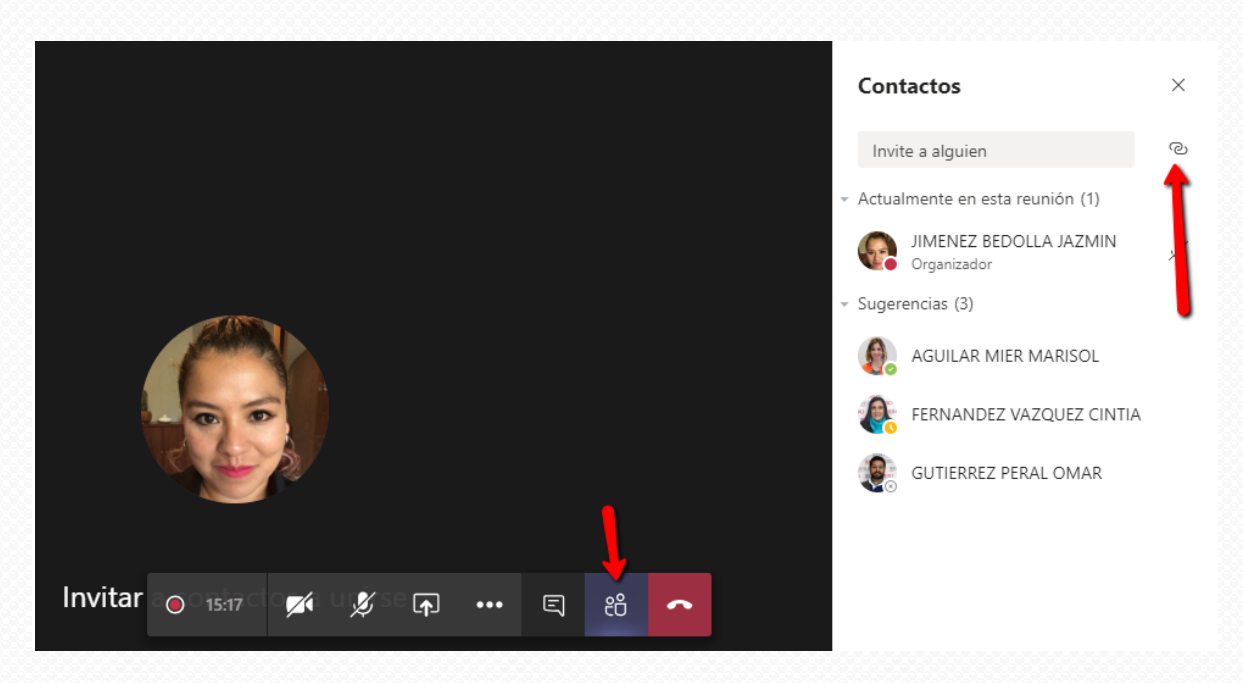

8. Para terminar la sesión puedes dar clic en el botón de **colgar**.

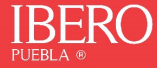

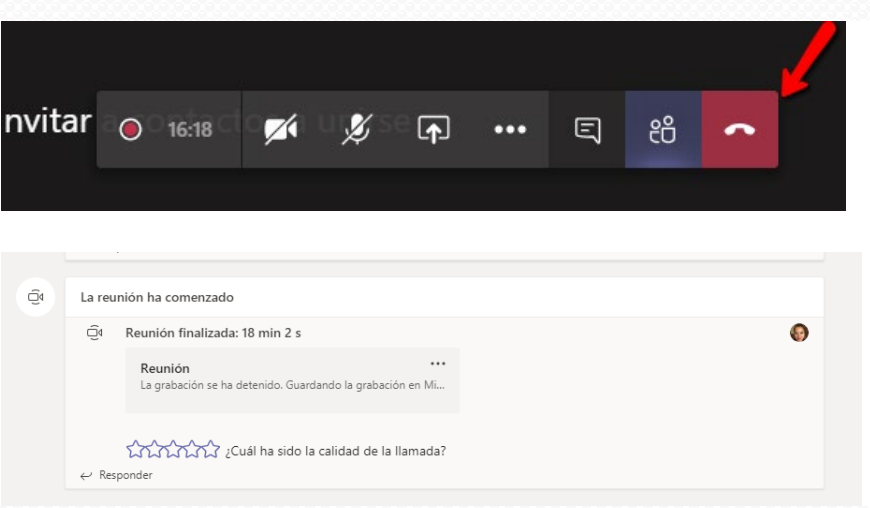

9. Al terminar la sesión desde las publicaciones, aparecerá la **grabación** disponible para todos los integrantes del equipo, unos minutos después de concluir.

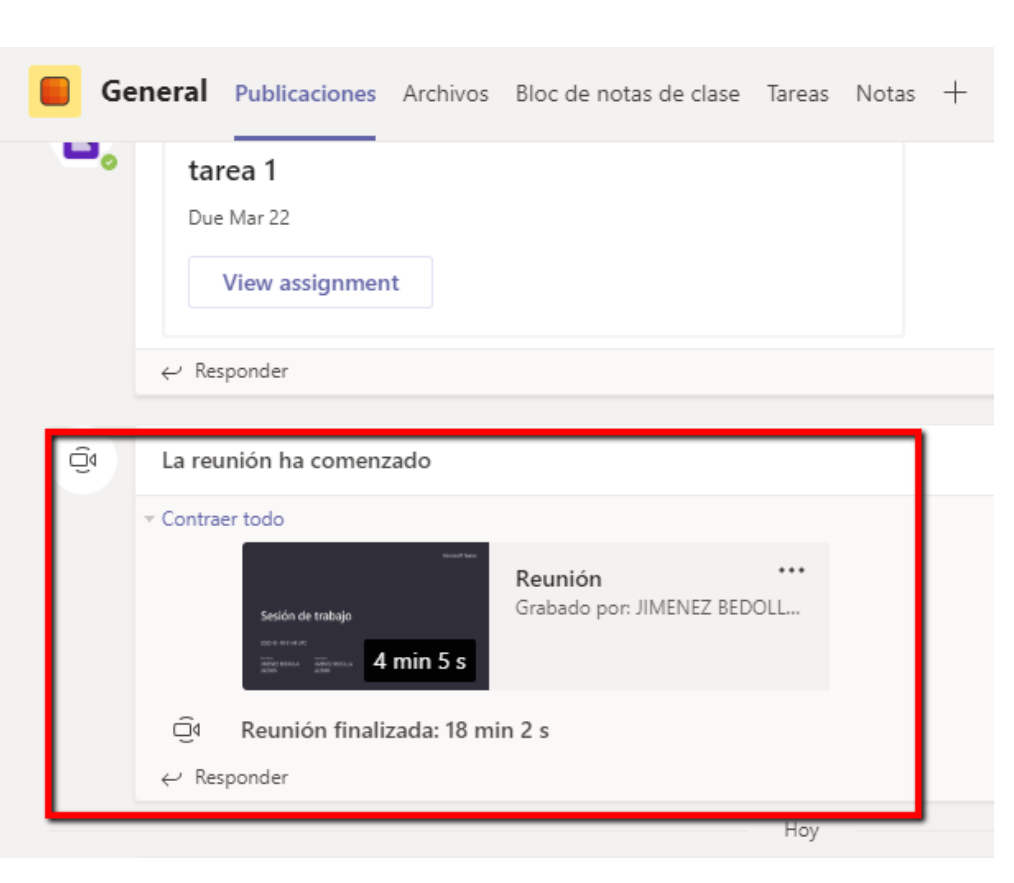

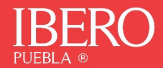

# <span id="page-18-0"></span>Programar una videoconferencia

Puedes agendar con anticipación una videoconferencia con tus estudiantes, para ello desde el calendario de Teams:

1. En el menú de Nueva reunión, selecciona **Programar reunión**.

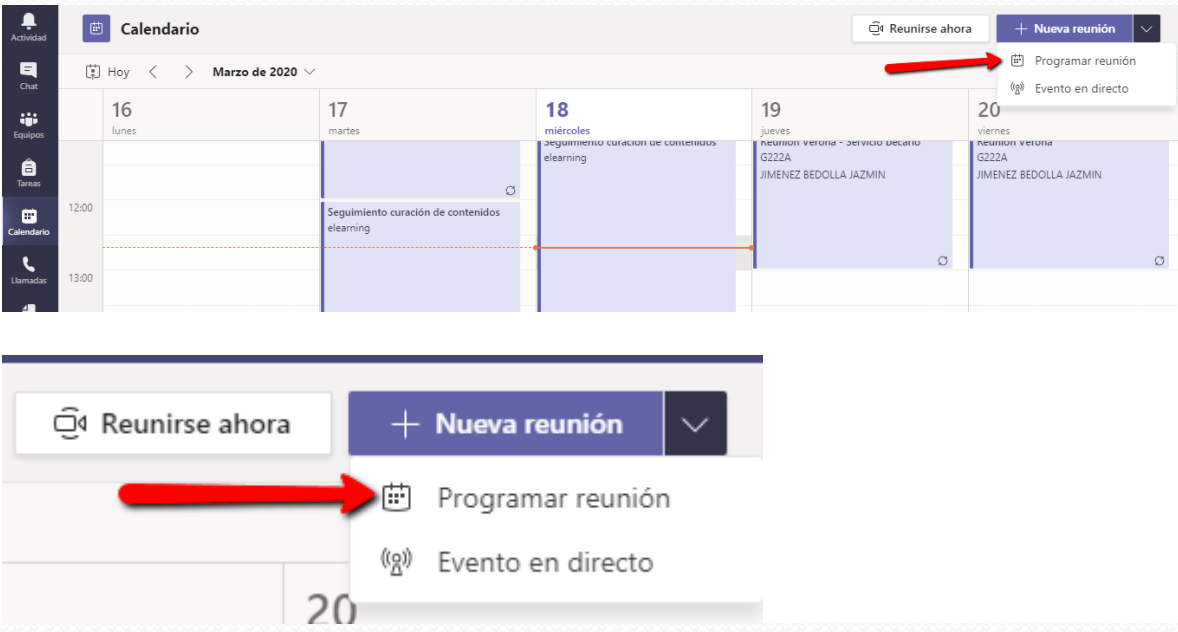

2. Llena los campos solicitados y pon atención en el campo **Agregar canal**, pues aquí ligarás la reunión al equipo con el que trabajarás.

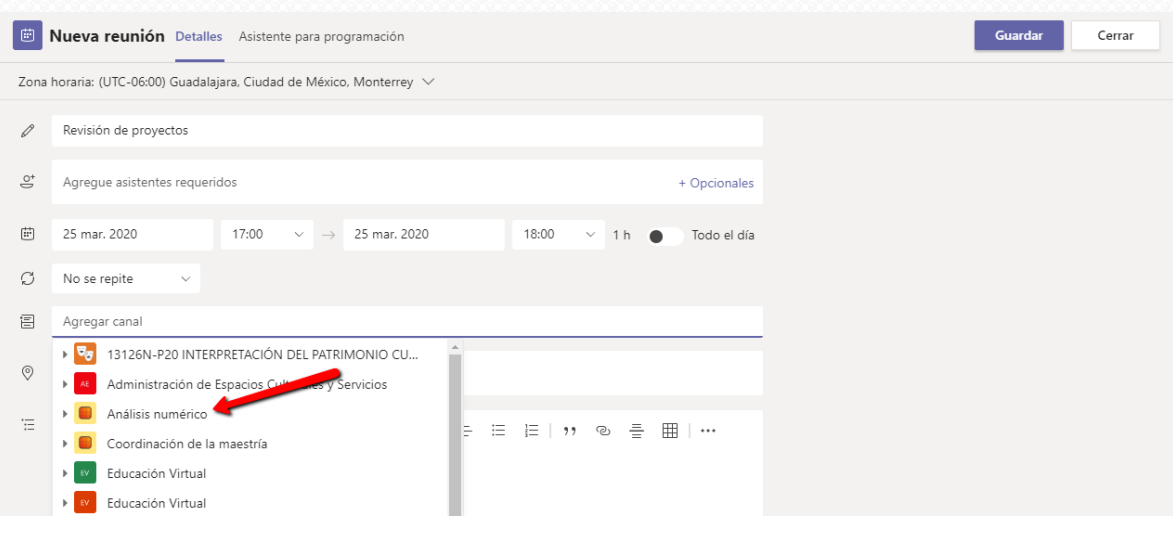

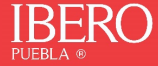

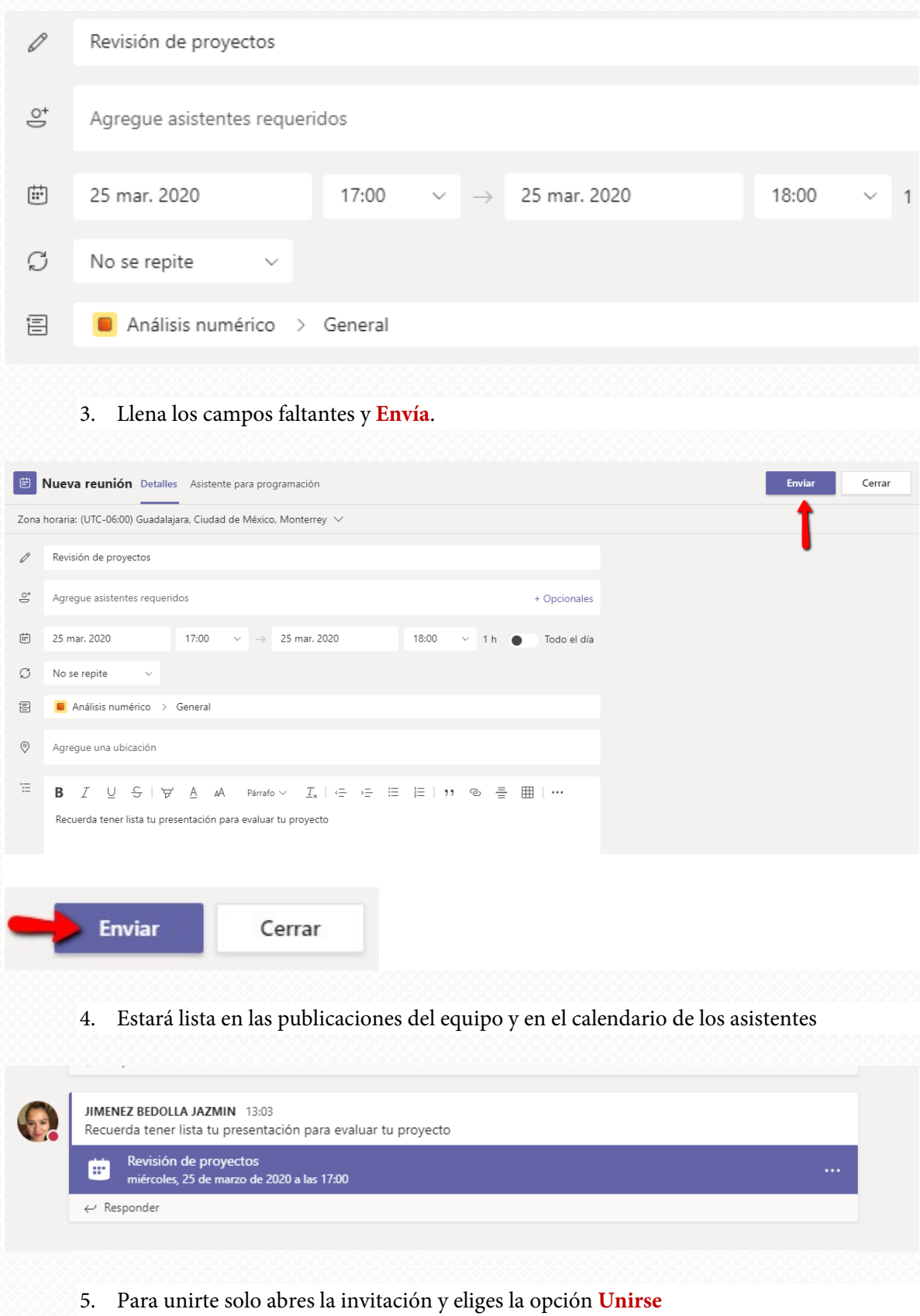

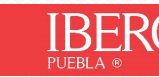

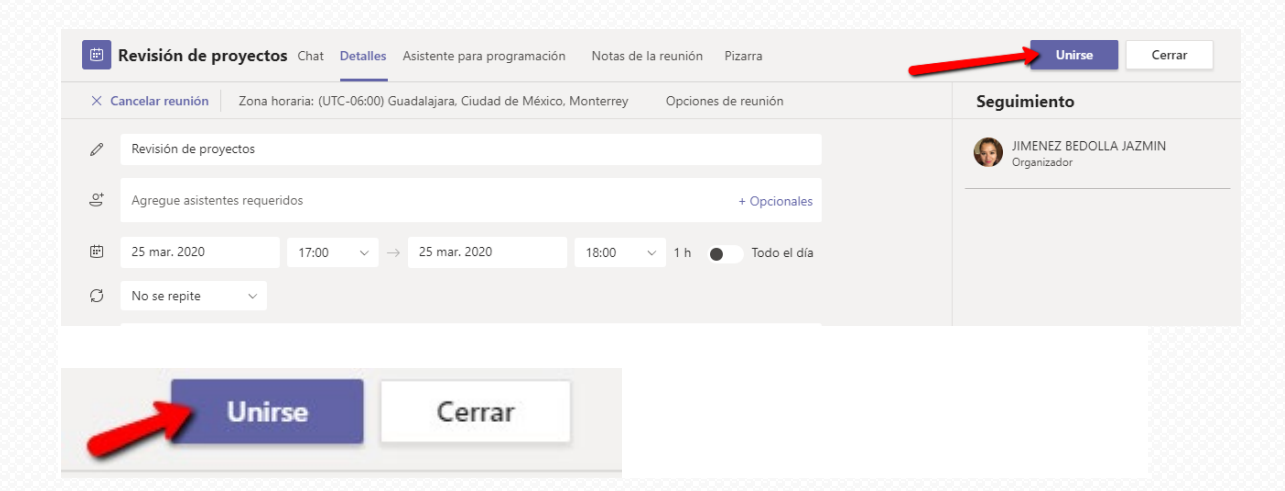

#### <span id="page-20-0"></span>Otras funciones de los equipos en Teams

Finalmente, no olvides que tienes una serie de funciones disponibles: **General** Publicaciones Archivos Bloc de notas de clase Tareas Notas + © Equipo \*\*\* 1. Puedes subir **archivos** de consulta para tu clase. An General Publicaciones Archivos Bloc de notas de clase Tareas Notas + + Nuevo  $\vee$   $\bar{\uparrow}$  Cargar  $\otimes$  Copiar vínculo  $\bar{\mathbb{Q}}$  Abrir en SharePoint  $\equiv$  Todos los documentos  $\vee$ General > Materiales de clase  $\begin{tabular}{|c|c|c|} \hline \quad \quad \quad \textsf{Nombre} \smallsetminus \end{tabular}$ Modificado  $\smallsmile$ Modificado por  $\smallsmile$ Esta carpeta es para los archivos de clase de solo lectura. Los alumnos pueden leer estos archivos, pero solo los profesores pueden editarlos.

**2.** Es posible cargar material de clase o configurar un **bloc de notas.**

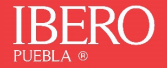

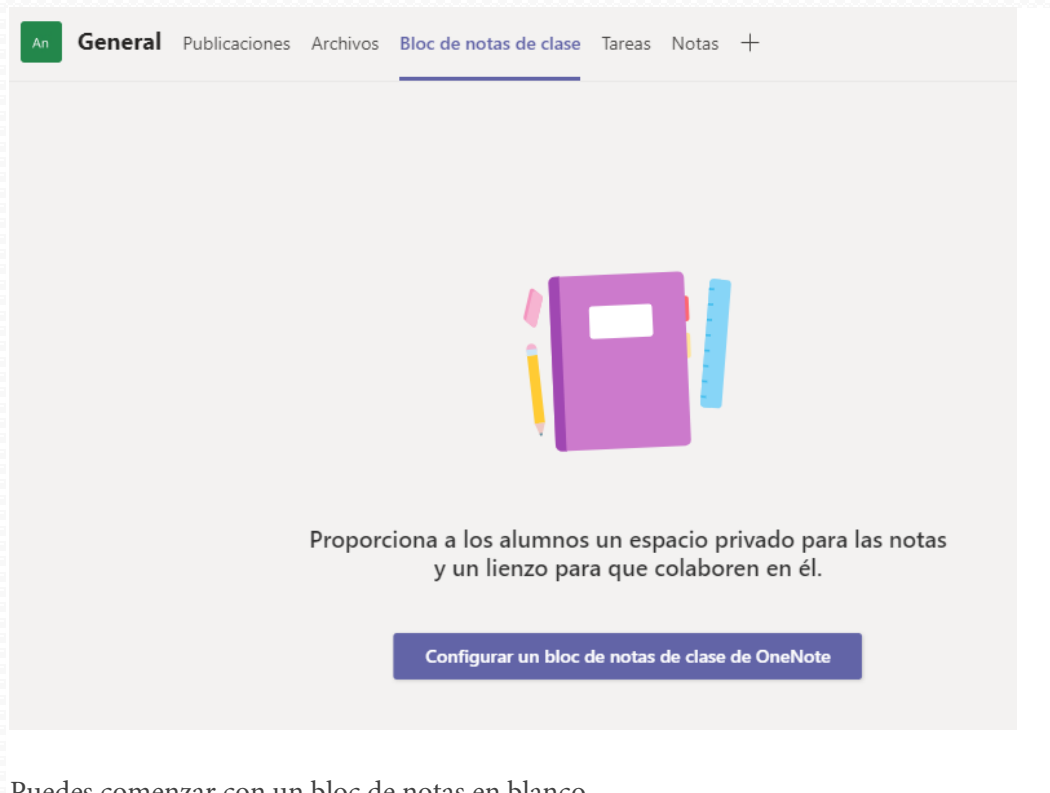

Puedes comenzar con un bloc de notas en blanco

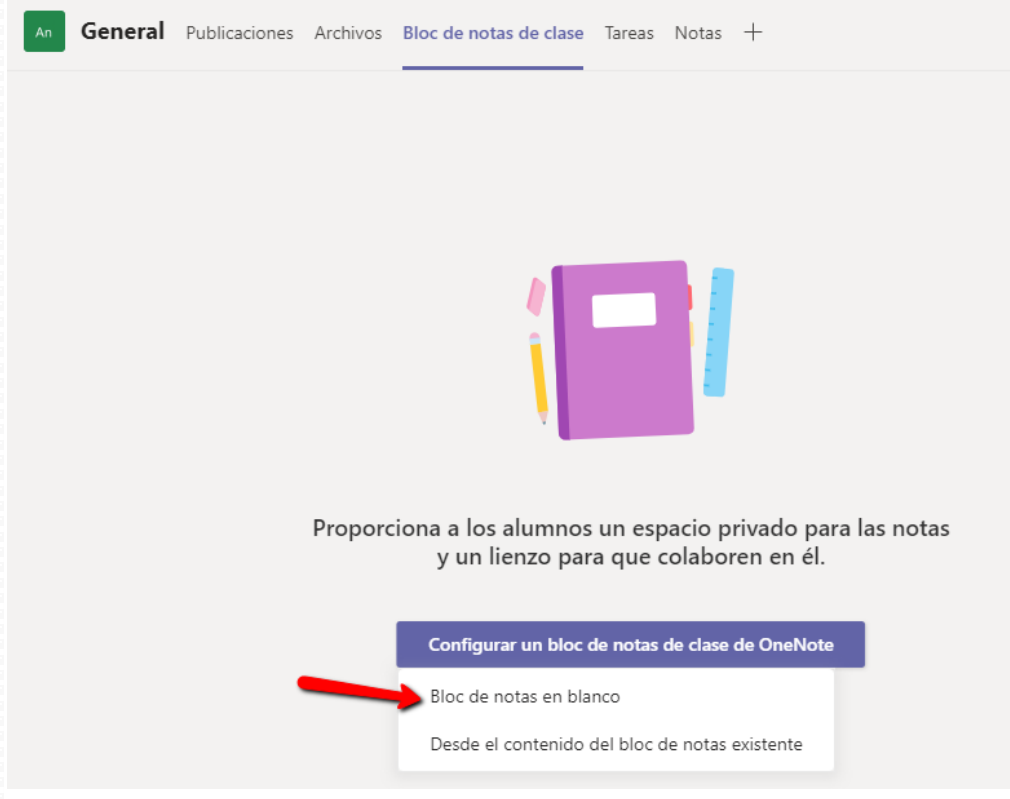

Configurar el espacio que vas a utilizar con cada uno de tus estudiantes.

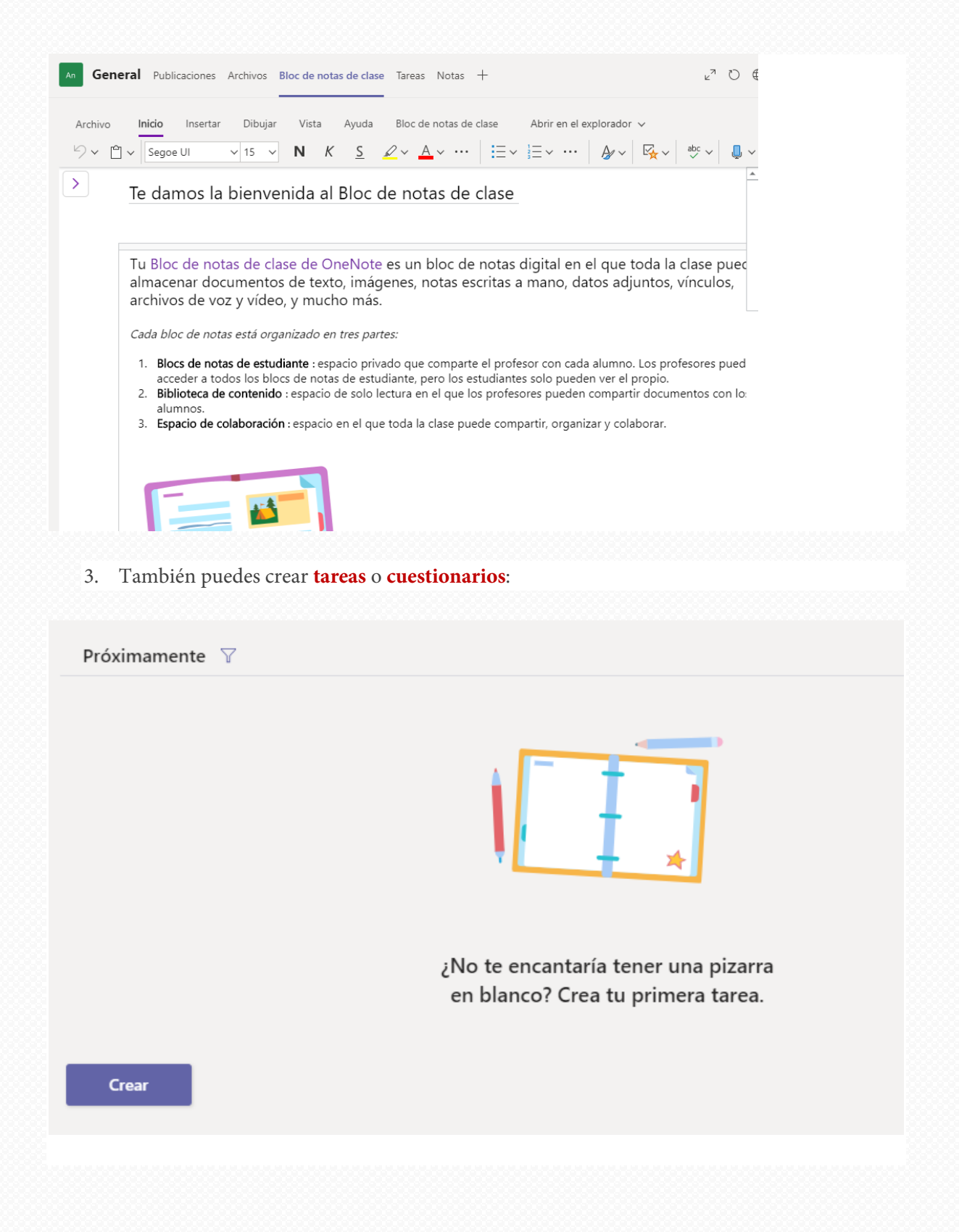

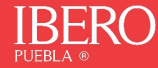

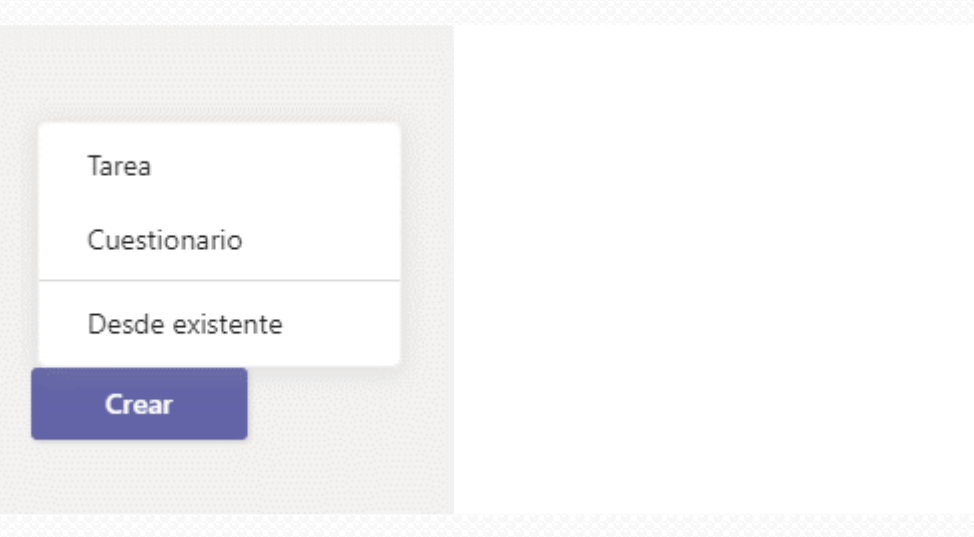

## 4. Llena los campos para que la tarea esté disponible:

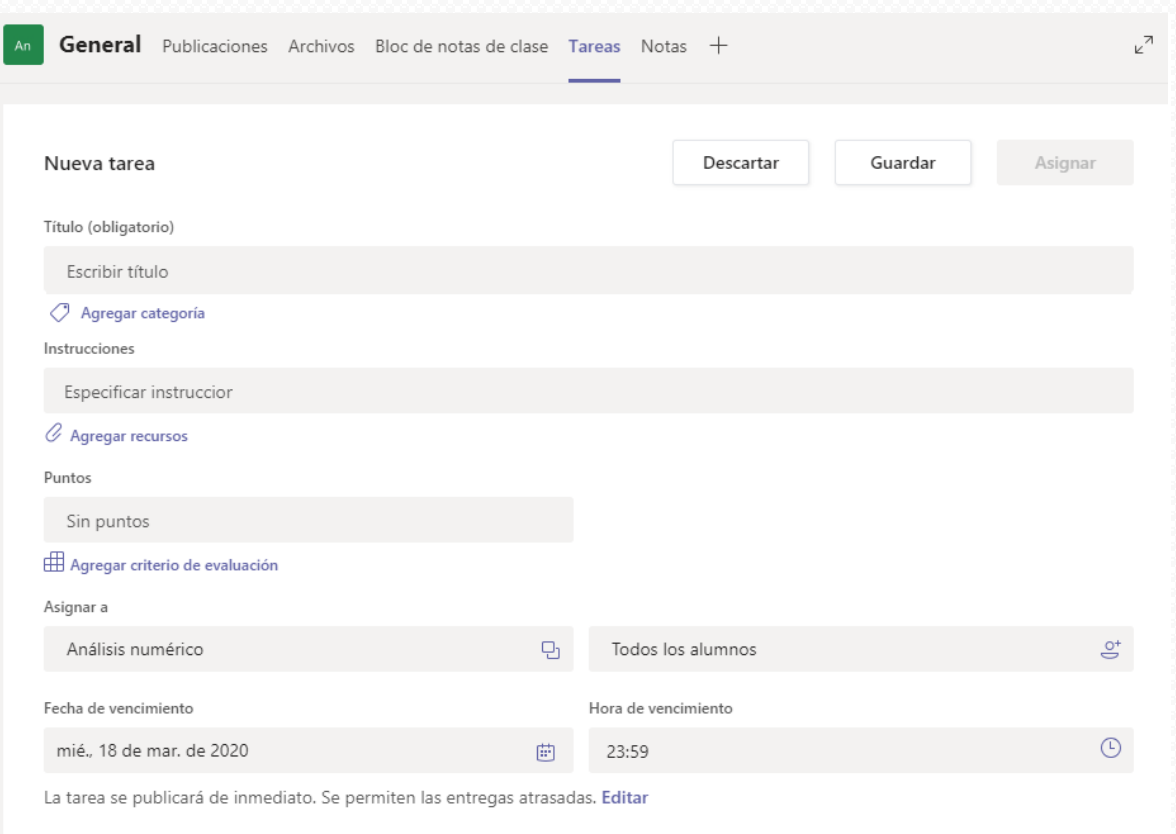

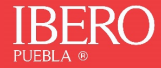

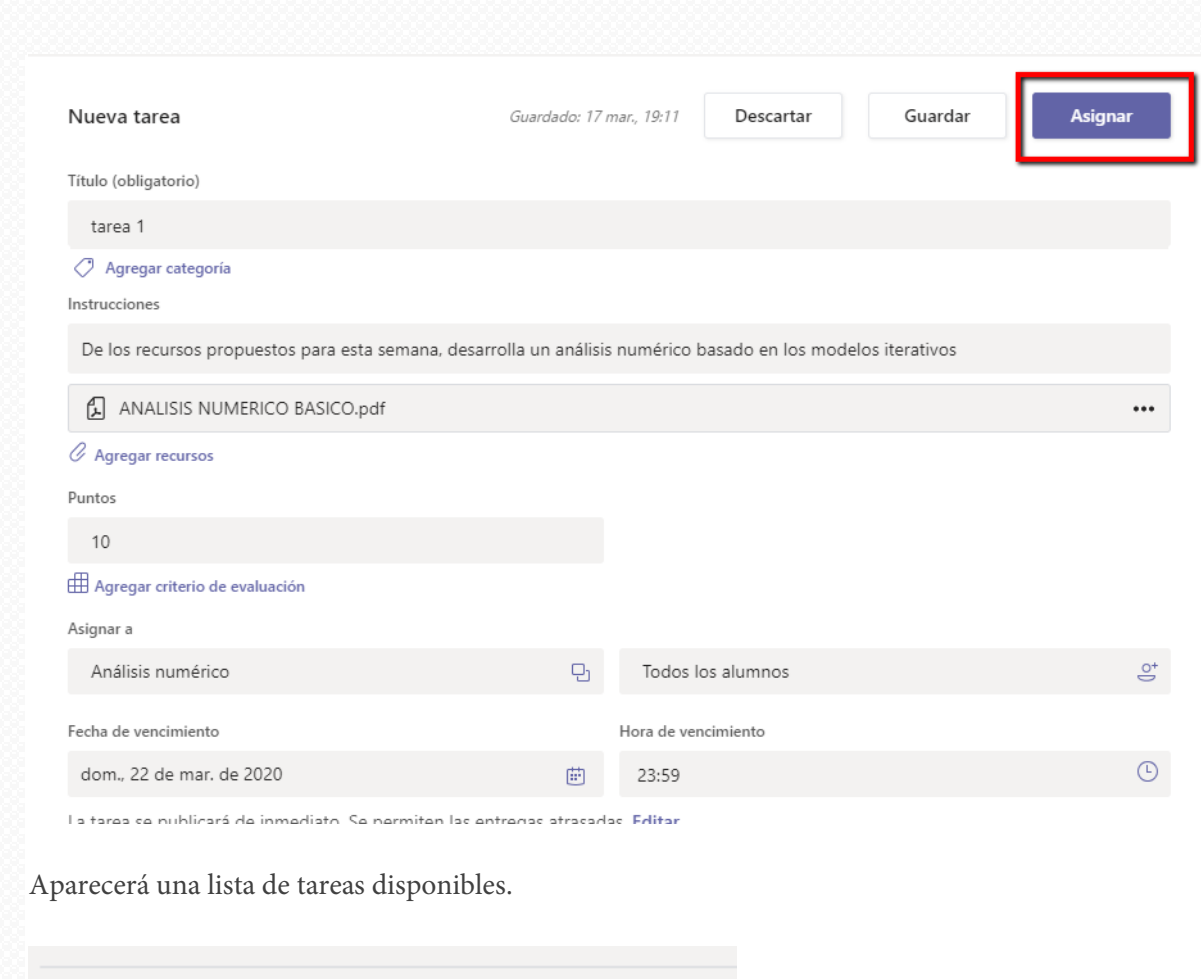

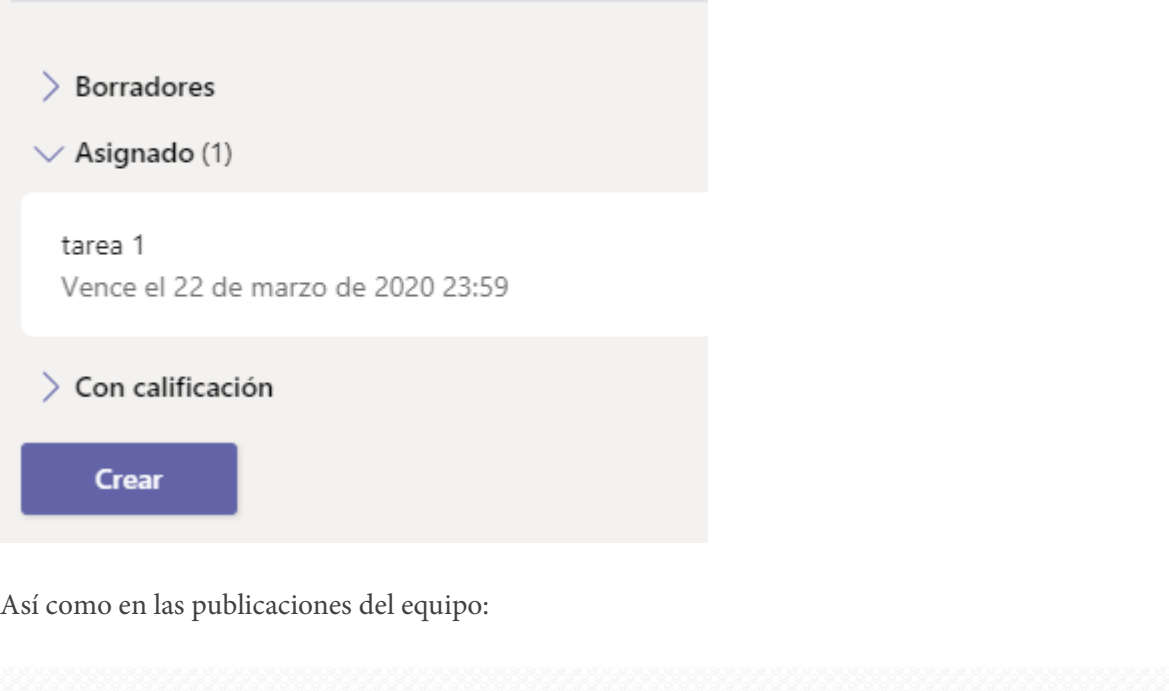

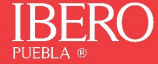

25

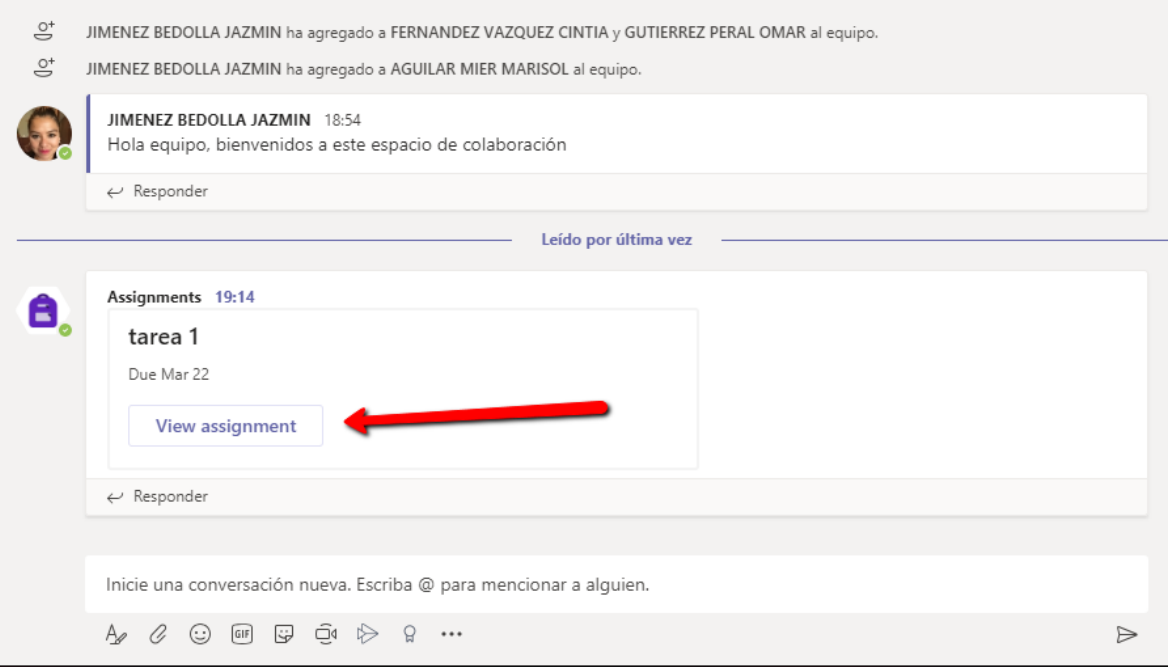

5. Desde **notas** podrás visualizar la lista de tus estudiantes, con las tareas y calificaciones correspondientes.

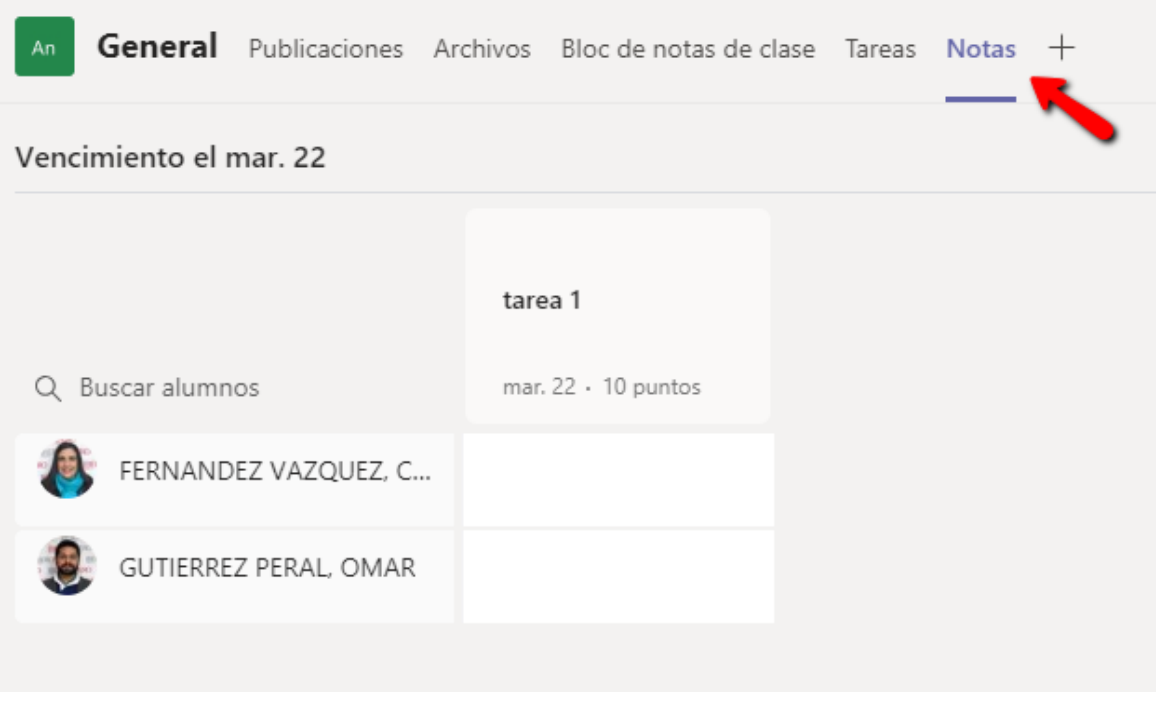

Existen muchas posibilidades para trabajar con Teams, puedes experimentar con la que se adapte a tus necesidades.

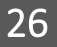

## <span id="page-26-0"></span>Sesiones informativas sobre el uso de Microsoft Teams

- Creación y gestión de grupos de clase o equipos de trabajo independientes. Comunicación y retroalimentación directa. Gestión de carpetas de trabajo [\(Ver sesión\)](https://aka.ms/DipAbrilTeams/Sesion1Descarga)
- Creación de actividades y gestión de recursos. Distribución y edición de documentos. Evaluación cuantitativa y cualitativa a través del uso de rúbricas [\(Ver sesión\)](https://aka.ms/DipAbrilTeams/Sesion2Descarga)
- Creación de recursos multimedia. Organizar propuestas didácticas con acceso a recursos digitales [\(Ver sesión\)](https://aka.ms/DipAbrilTeams/Sesion3Descarga)
- Evaluación y obtención de información. Creación de exámenes y encuestas Portafolio de evidencias automáticos [\(Ver sesión\)](https://aka.ms/DipAbrilTeams/Sesion4Descarga)
- Comunicación a distancia, distribución de contenido multimedia. Gestión y asignación de actividades en proyectos de trabajo [\(Ver sesión\)](https://aka.ms/DipAbrilTeams/Sesion5Descarga)
- Administración automática de tareas y desarrollo de proyectos [\(Ver sesión\)](https://aka.ms/DipAbrilTeams/Sesion6Descarga)